**SonicDICOM**

# **Cloud Connector Setup Manual**

Version 1.4

@2021 Fujidenolo Solutions Co., Ltd. All rights reserved.

# **Contents**

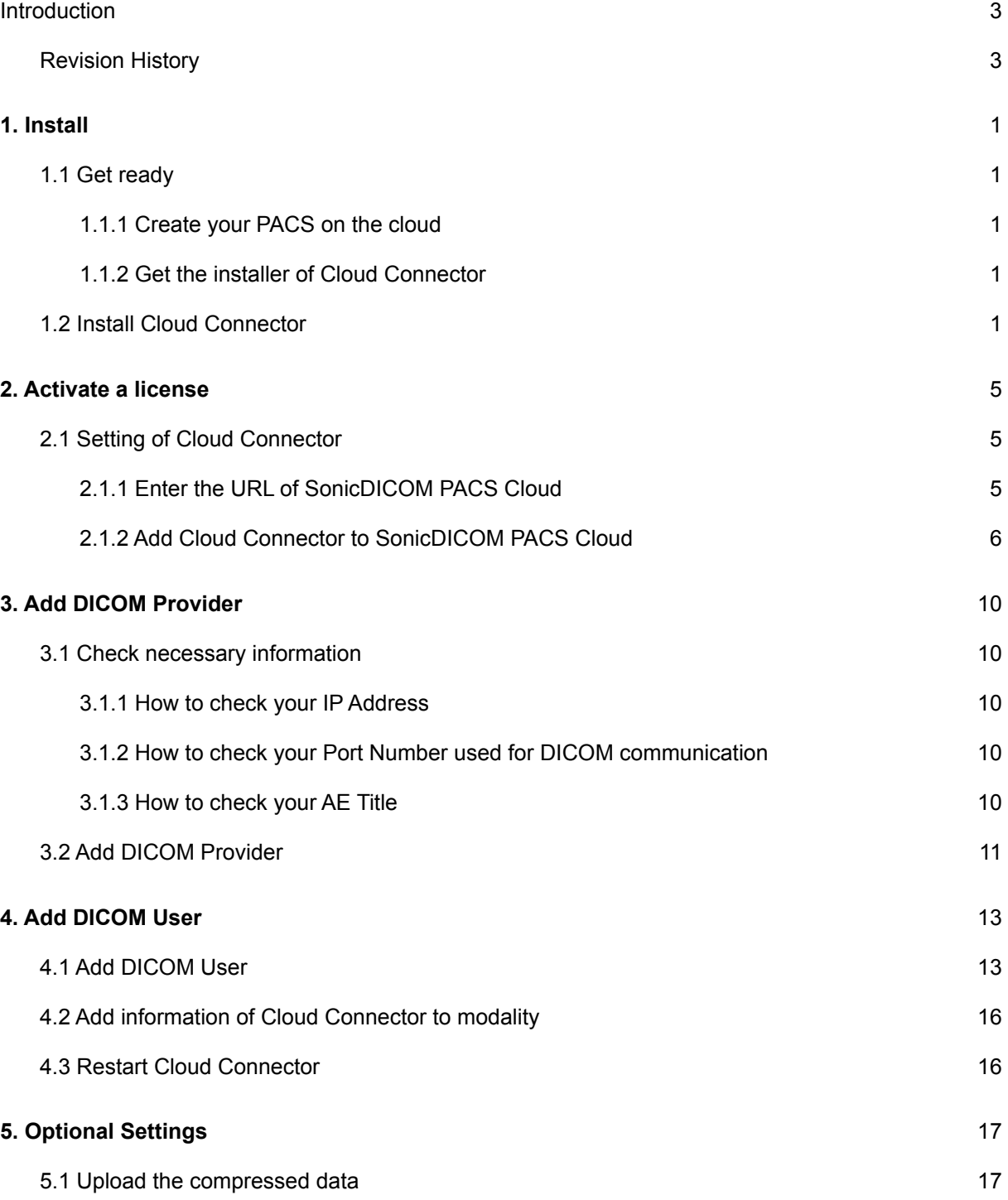

# <span id="page-2-0"></span>**Introduction**

Cloud Connector is a free software for windows OS. It allows user to automatically upload medical images from modalities to SonicDICOM PACS Cloud.

This document describes how to install this software and how to make settings.

# <span id="page-2-1"></span>**Revision History**

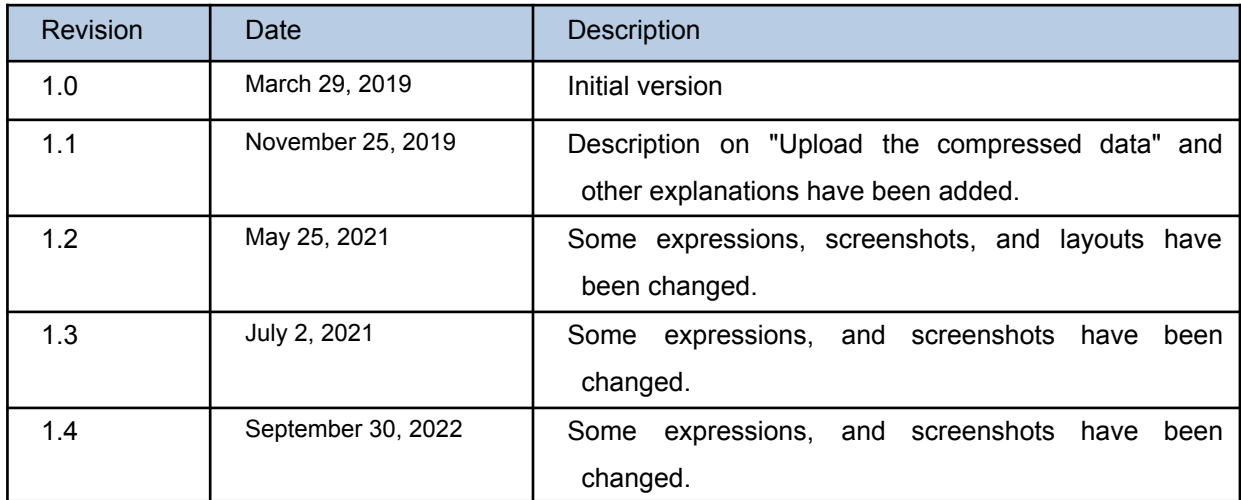

# <span id="page-3-0"></span>**1. Install**

## <span id="page-3-1"></span>**1.1 Get ready**

#### <span id="page-3-2"></span>**1.1.1 Create your PACS on the cloud**

In order to use Cloud Connector, you need to create your account and PACS on the cloud. Click the following link to create your PACS on the cloud by following guidance.

<SonicDICOM PACS Cloud>

<https://console.sonicpacs.com/>

#### <span id="page-3-3"></span>**1.1.2 Get the installer of Cloud Connector**

Download the installer: [https://files.sonicdicom.com/SonicDICOM\\_Cloud\\_Connector\\_Setup.exe](https://files.sonicdicom.com/SonicDICOM_Cloud_Connector_Setup.exe)

# <span id="page-3-4"></span>**1.2 Install Cloud Connector**

(1) Right-click on the installer "SonicDICOM\_Cloud\_Connector\_Setup.exe", and click "Run as administrator".

(2) The Setup screen will appear.

Read License Agreement and check the box on "I accept the agreement" after checking its contents. And then click "Next".

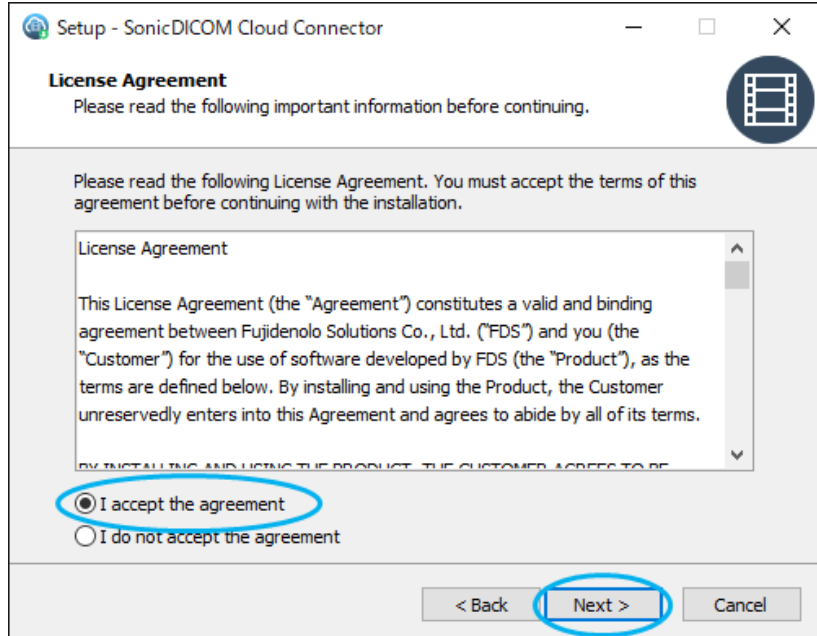

(3) Check a folder to install the software, then click "Next".

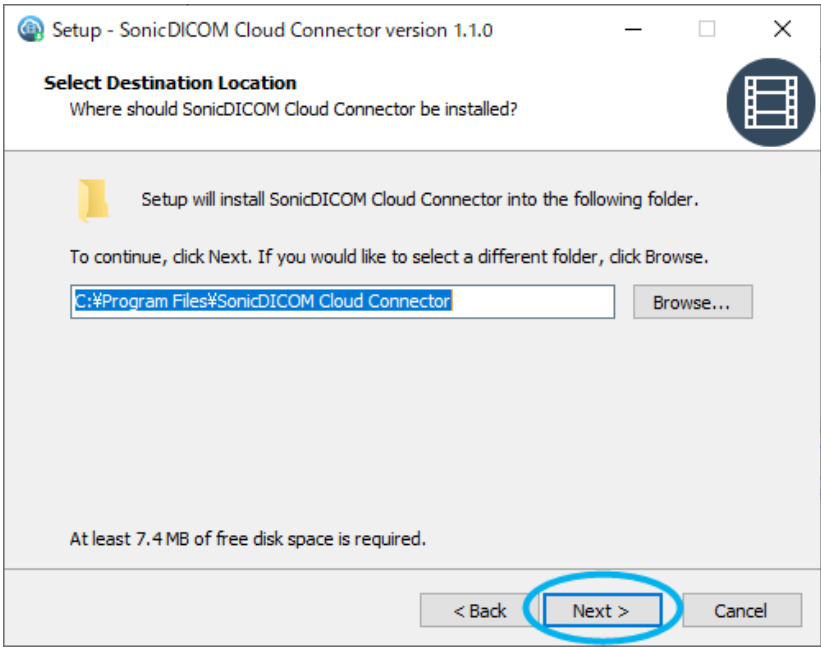

(4) Check a folder to create a shortcut, then click "Next".

If no folder is specified, it will be created automatically.

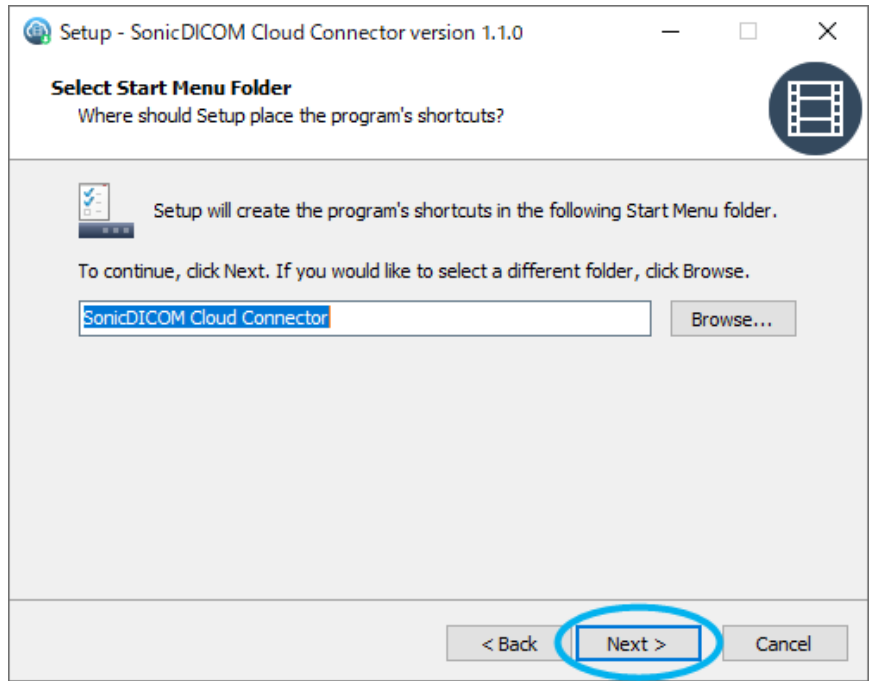

(5) If you would like to create a shortcut of the software on your desktop, check the box on "create a Manager shortcut on your desktop." and click "Next".

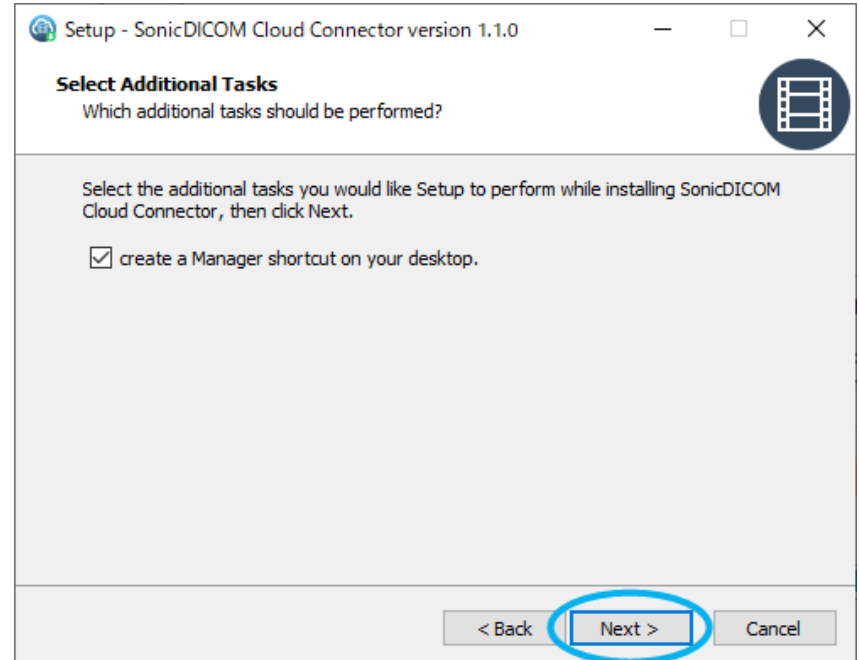

(6) Check the contents to be installed, and click "Install".

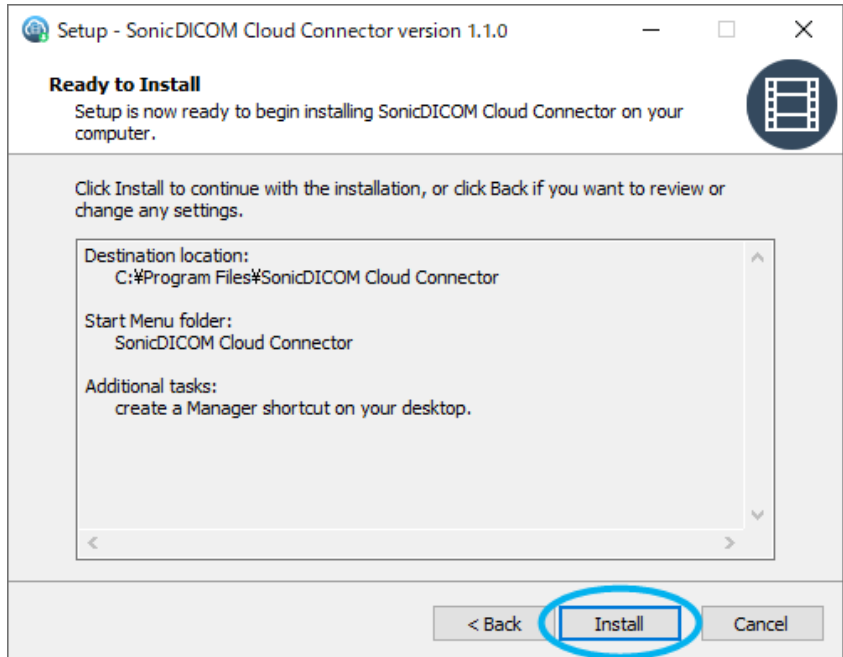

(7) If you run Cloud Connector and make settings after the installation is done, click the checkbox on "Run SonicDICOMCloudConnectorManager.exe" and click "Finish".

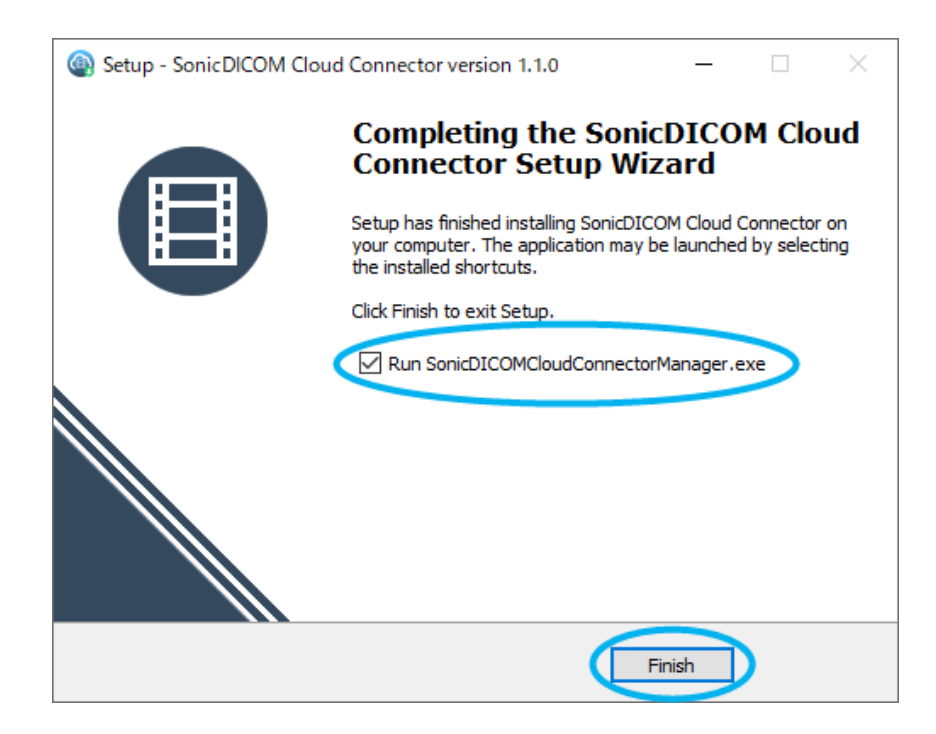

Then setup will be completed.

# <span id="page-7-0"></span>**2. Activate a license**

### <span id="page-7-1"></span>**2.1 Setting of Cloud Connector**

A screen to choose the language will appear.

Choose "English".

#### <span id="page-7-2"></span>**2.1.1 Enter the URL of SonicDICOM PACS Cloud**

In "PACS URL" field of the wizard, enter the URL of SonicDICOM PACS Cloud that you created. And

click "Next".

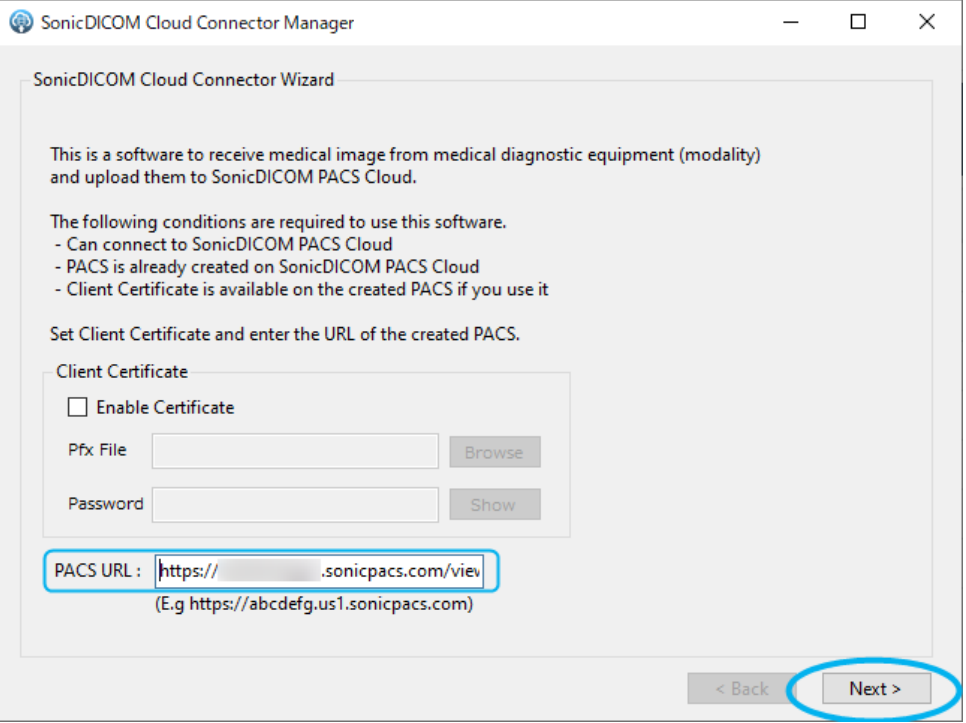

Note: "Client Certificate" is currently unavailable. Please skip this section.

#### **Tips 1: How to check the URL of SonicDICOM PACS Cloud**

- 1) Access here: <https://console.sonicpacs.com/>
- 2) Your PACS will open and you can copy the URL.

#### <span id="page-8-0"></span>**2.1.2 Add Cloud Connector to SonicDICOM PACS Cloud**

1) Wizard "Step1. Registration of Connector (1/3)" will appear.

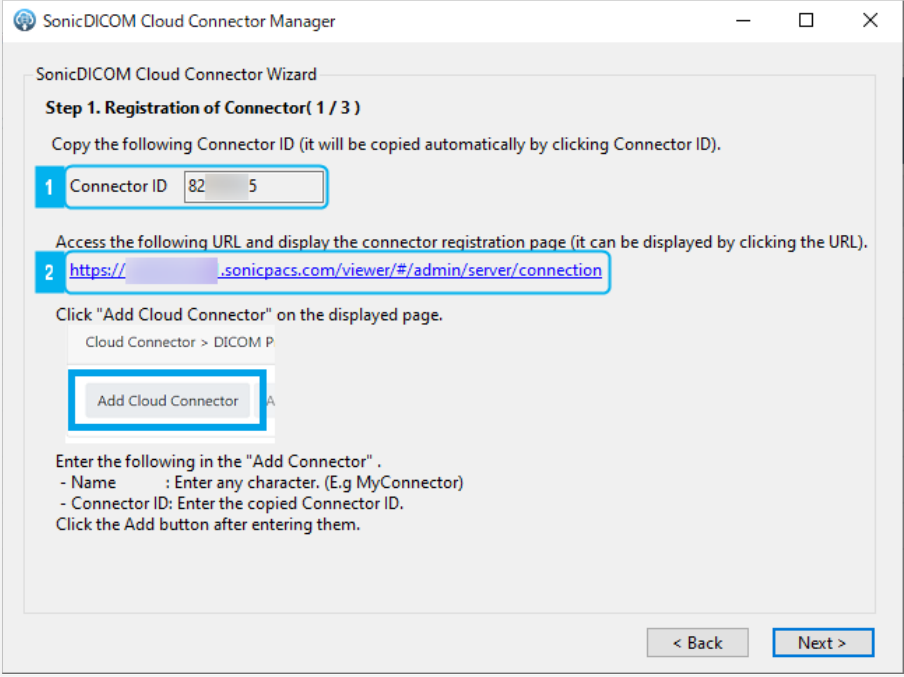

- 2) Click on the Connector ID, and it will be copied automatically.
- 3) Click the URL of SonicDICOM PACS Cloud.
- 4) The following page of SonicDICOM PACS Cloud will appear: Admin Settings > Server > Connection

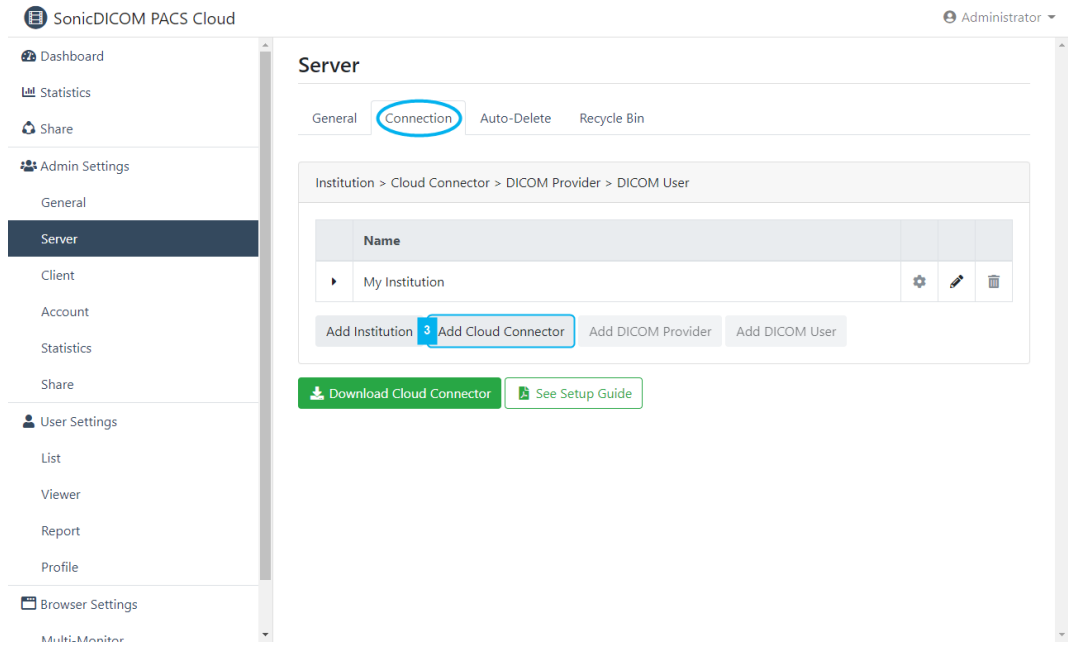

Click "Add Cloud Connector".

9

5) Dialog of "Add Cloud Connector" will appear.

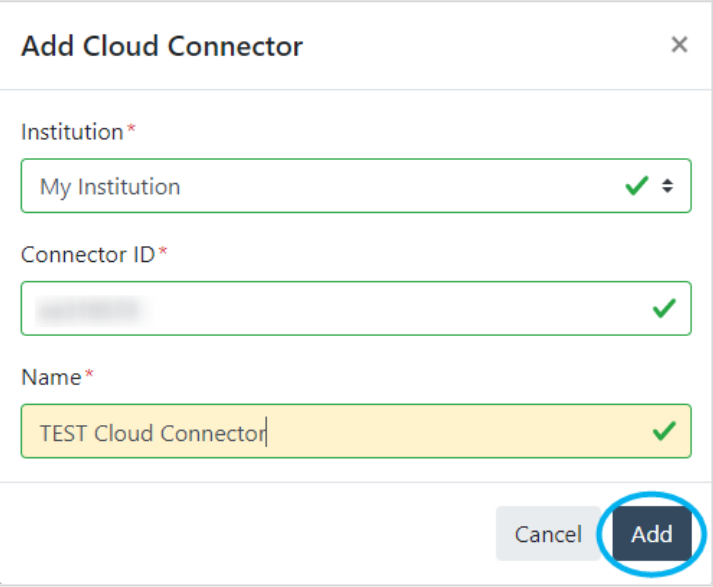

Enter/select the following information.

- Institution: Select an institution.
- Connector ID: Paste the copied Connector ID.
- Name: Enter the name of Cloud Connector to identify this setting.

#### **2.1.3 Activate Cloud Connector**

1) Dialog of "Cloud Connector" will appear.

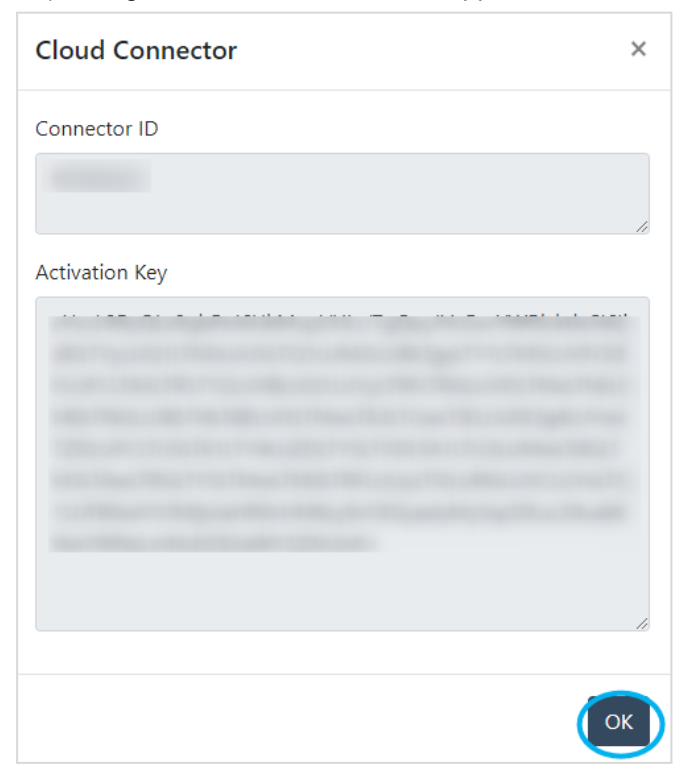

By clicking on "Activation Key", it will be copied automatically. Click "OK" to close the dialog.

#### 2) Return to the wizard "Step1. Registration of Cloud Connector (1/3)".

#### Click "Next".

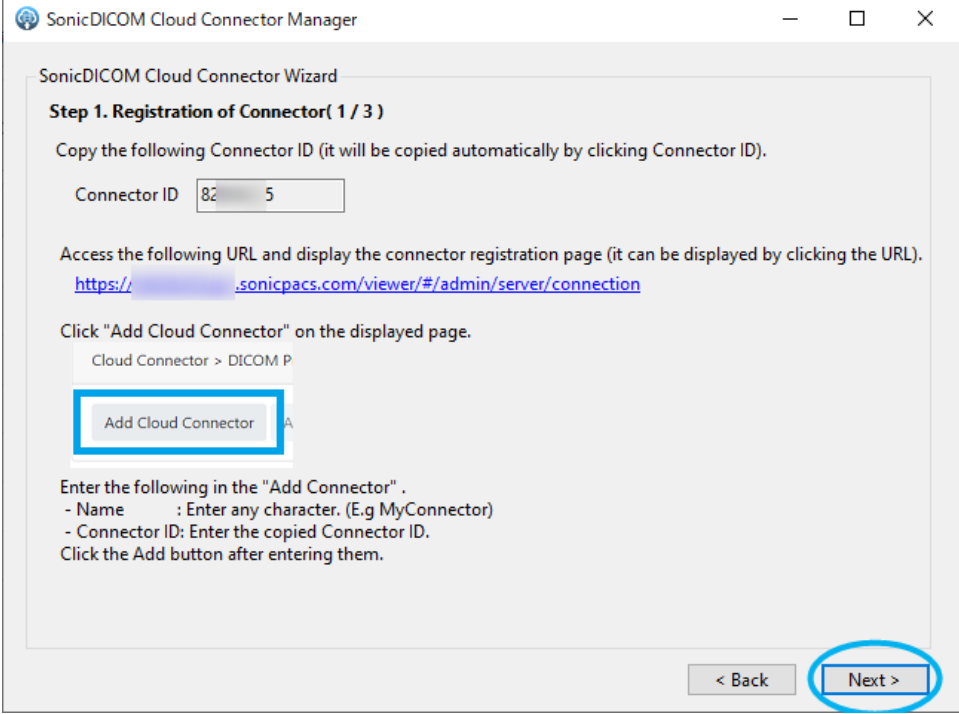

#### 3) Wizard "Step1. Registration of Cloud Connector (2/3)" will appear.

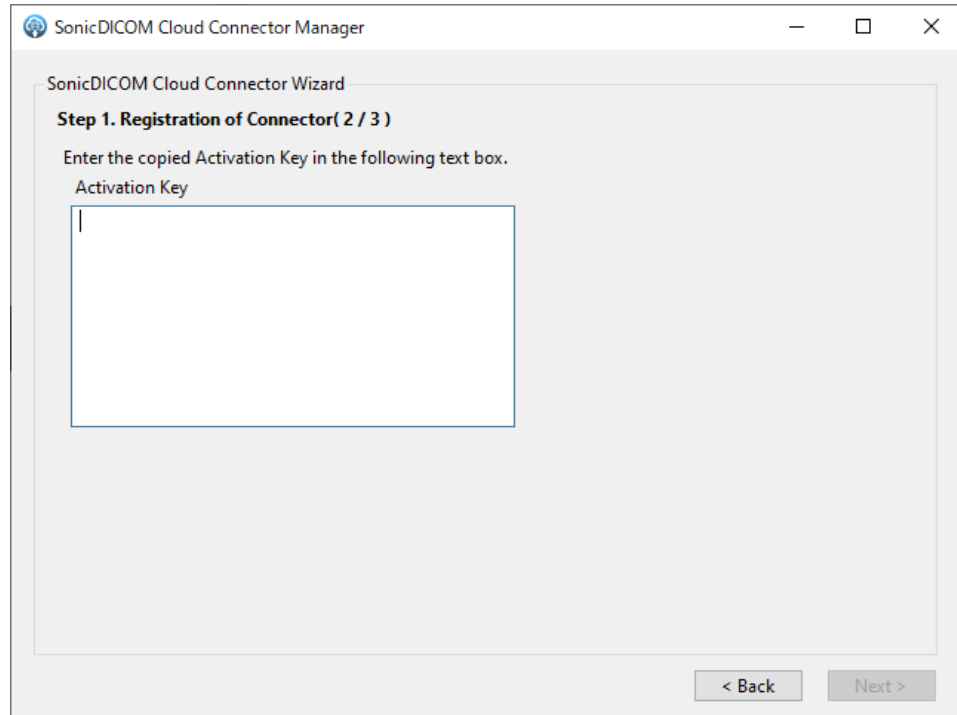

In the field for entering the activation key, paste the activation key that you copied.

#### 4) Click "Next".

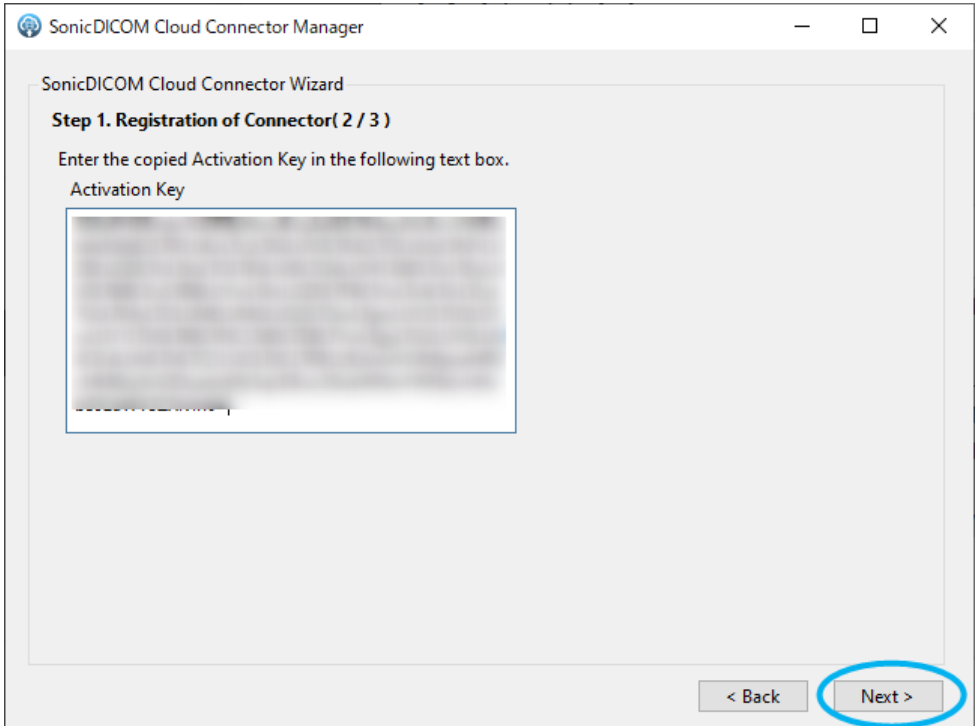

5) Wizard "Step1. Registration of Cloud Connector (3/3)" will appear.

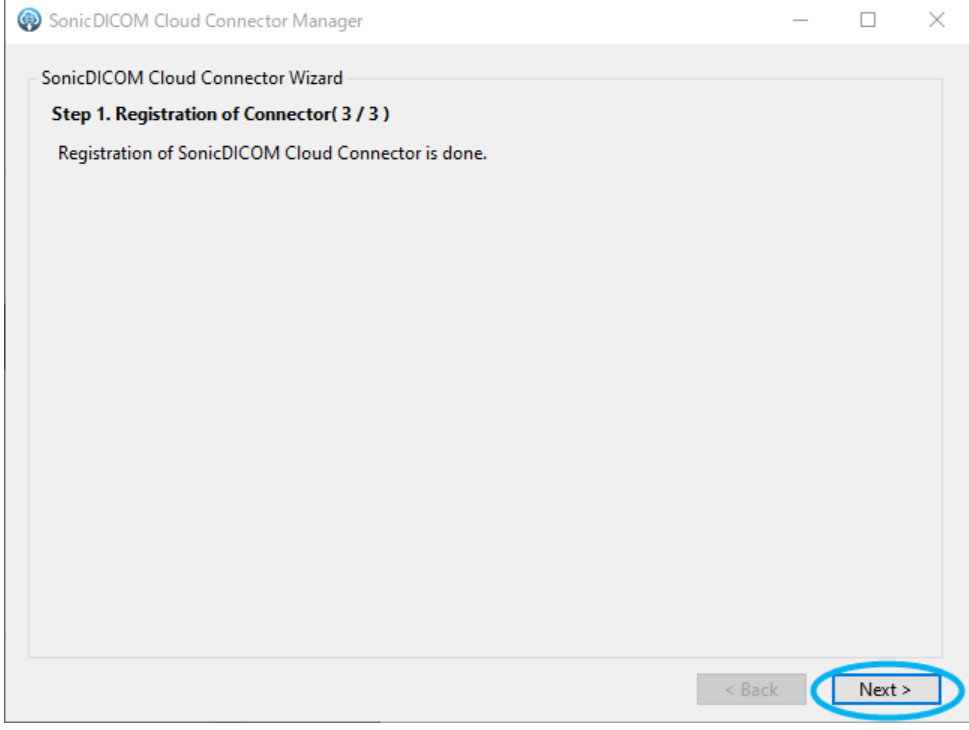

Registration of Cloud Connector is completed.

# <span id="page-12-0"></span>**3. Add DICOM Provider**

### <span id="page-12-1"></span>**3.1 Check necessary information**

To upload the images from modalities to SonicDICOM PACS Cloud, you need to register the information of DICOM Provider and DICOM User to Cloud Connector.

- DICOM Provider means the information of the one receiving images.

In this case, it refers to the information of the PC on which Cloud Connector was installed.

- DICOM User means the information of the one sending images.

In this case, it refers to the information of modalities.

Necessary information for this registration is "IP Address", "Port Number", and "AE Title". Each of these is explained below as well as how to check them.

#### <span id="page-12-2"></span>**3.1.1 How to check your IP Address**

IP Address is like home addresses or telephone numbers on an IP network. On Windows default setting, IP Address is configured automatically every time it connects to a network. In this state, IP Address could be changed at the time of OS start up and so on. So, you need to change this setting and fix the IP Address in devices that will do DICOM communication. Please refer to How to set IP [Address](https://docs.sonicdicom.com/starter-manual/on-premises-pacs/tips/set-ip-address.html)

Please make sure you understand network and please set IP Address properly. If you do not understand, please ask your network administrator or another person who can assist.

#### <span id="page-12-3"></span>**3.1.2 How to check your Port Number used for DICOM communication**

Port Number is the number to identify the program that the computer uses for communication. The port number used for DICOM communication is set as 104 if you do not make any changes after

installing Cloud Connector and use the default value as it is.

You will need to change the port number if it is already used for another program.

You can check and change this setting at Admin Settings > Server > Connection of SonicDICOM PACS Cloud.

#### <span id="page-12-4"></span>**3.1.3 How to check your AE Title**

AE Title is the name for identifying the application that will do DICOM communication.

The AE Title of SonicDICOM PACS is set as "Provider1" if you do not make any changes after installing Cloud Connector and use the default value as it is.

You can check and change this setting at Admin Settings > Server > Connection of SonicDICOM PACS Cloud.

The basic parameters for DICOM provider are set as below if you do not make any changes after installing Cloud Connector and use the default value as it is.

- IP Address: Check the IP address of the PC on which Cloud Connector was installed (it varies depending on the environment). Please refer to the following link for how to set fixed IP Address: <https://docs.sonicdicom.com/install-manual/check-your-ip-address>
- Port Number: 104
- AE Title: Provider1

### <span id="page-13-0"></span>**3.2 Add DICOM Provider**

Register DICOM Provider of Cloud Connector.

1) Wizard "Step2. Setting of DICOM Provider in Connector (1 / 2)" will appear.

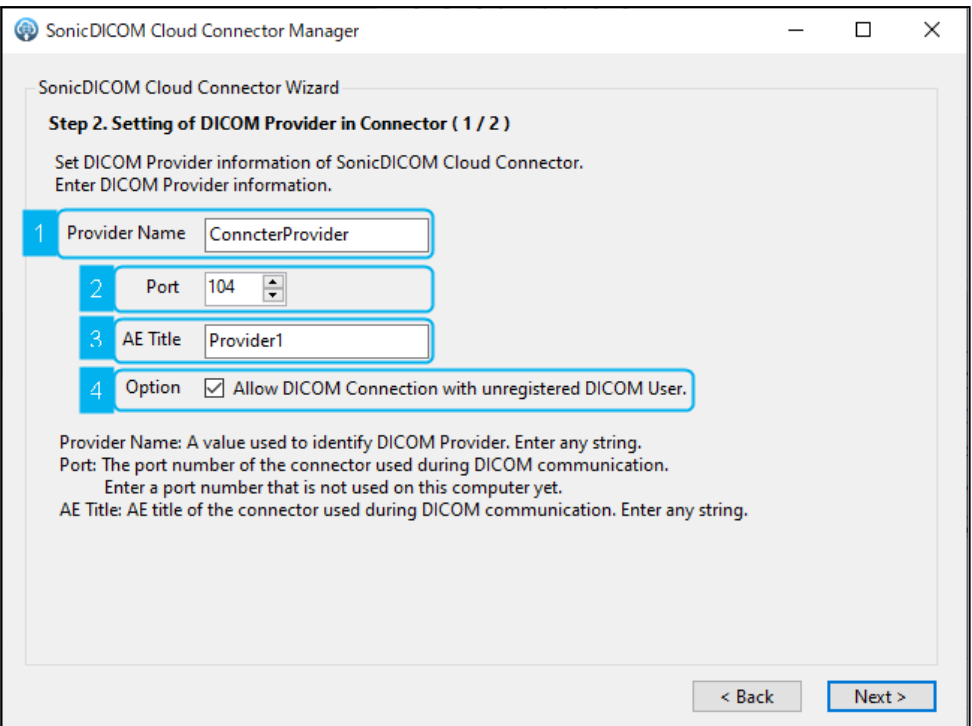

2) Enter the following information.

Provider Name:

A value used to identify DICOM Provider. Enter any string.

● Port:

The port number of Cloud Connector used during DICOM communication.

Enter a port number that is not used in the PC on which Cloud Connector will be installed.

● AE Title:

The AE Title of Cloud Connector used during DICOM communication. Enter any strings.

Option:

Put a checkmark in the box to allow DICOM Connection with unregistered DICOM user.

After you entered all the items, click "Next.

3) Wizard "Step2. Registration of DICOM Provider (2 / 2)" will appear.

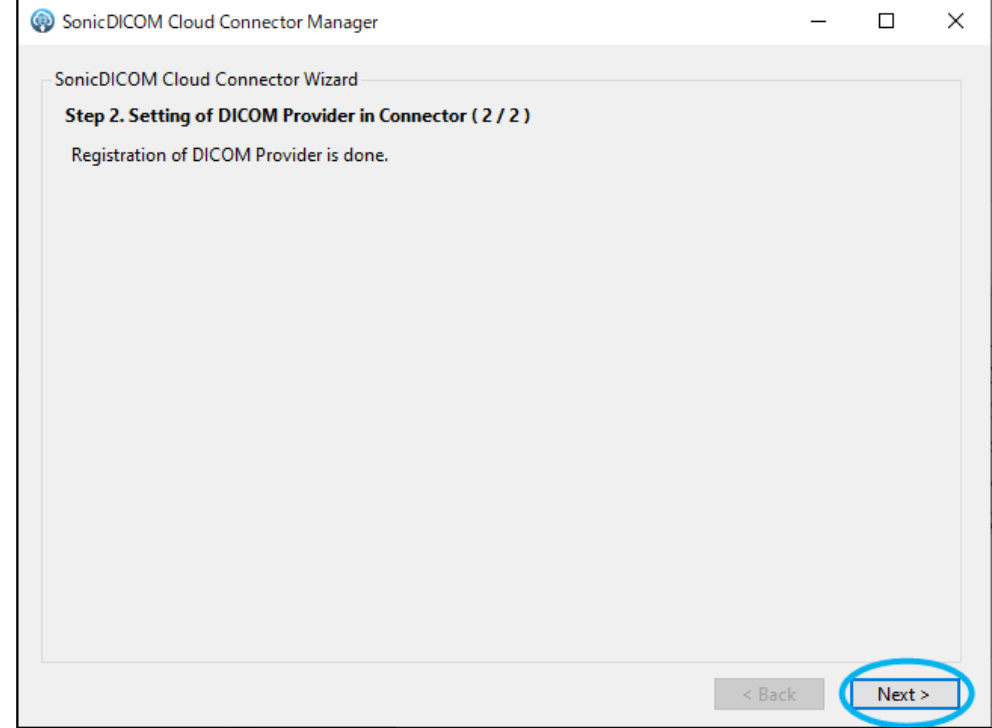

Registration of Provider is done. Click "Next".

# <span id="page-15-0"></span>**4. Add DICOM User**

# <span id="page-15-1"></span>**4.1 Add DICOM User**

Add DICOM User of Cloud Connector

1) Wizard "Step3. Registration of DICOM User (1 / 3)" will appear.

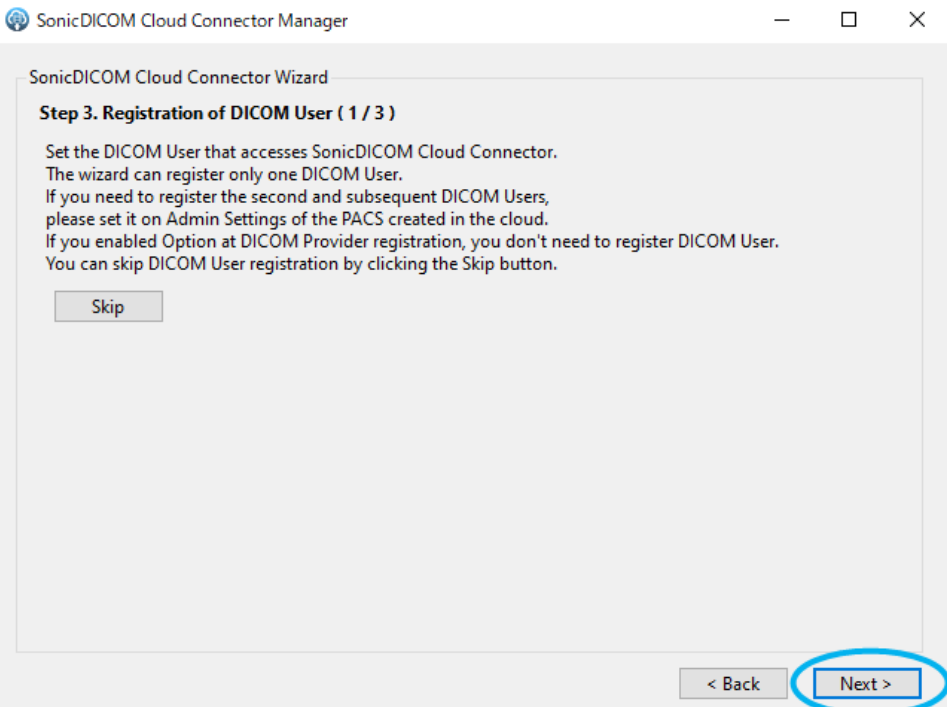

Register DICOM User that accesses Cloud Connector.

The wizard can register only one DICOM User. Click "Next".

\* To register second or subsequent DICOM user, please access SonicDICOM PACS Cloud > Admin Settings > Server > Connection.

\* If "Option: Allow DICOM connection with unregistered DICOM user" is enabled in Admin Settings > Server > Connection, the DICOM user will be registered automatically even if it is not registered (provided that DICOM connections have not reached the maximum number).

\* If you would like to skip the registration of DICOM User, click "Skip" to close the wizard.

2) Wizard "Step3. Registration of DICOM User (2 / 3) " will appear.

Enter the following information.

- User Name: A value used to identify DICOM User. Enter any string.
- IP Address: Enter the IP Address of DICOM User.
- Port: Enter the port number of DICOM User.
- AE Title: Enter the AE Title of DICOM User.

After you entered all the items, click "Next.

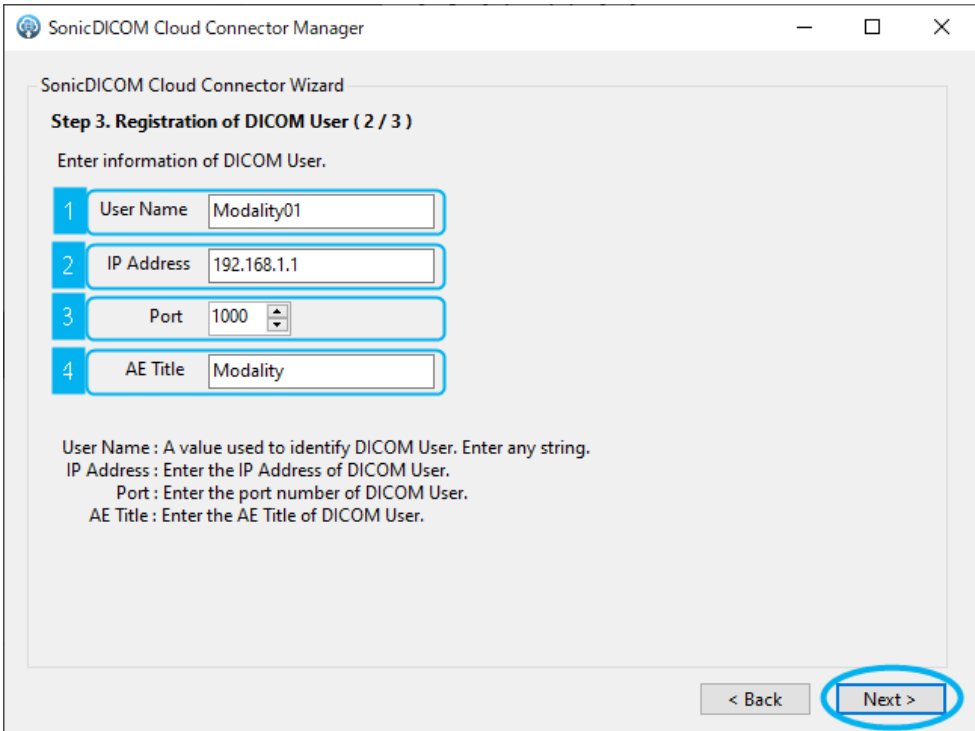

3) Wizard "Step3. Registration of DICOM User (3 / 3)" will appear.

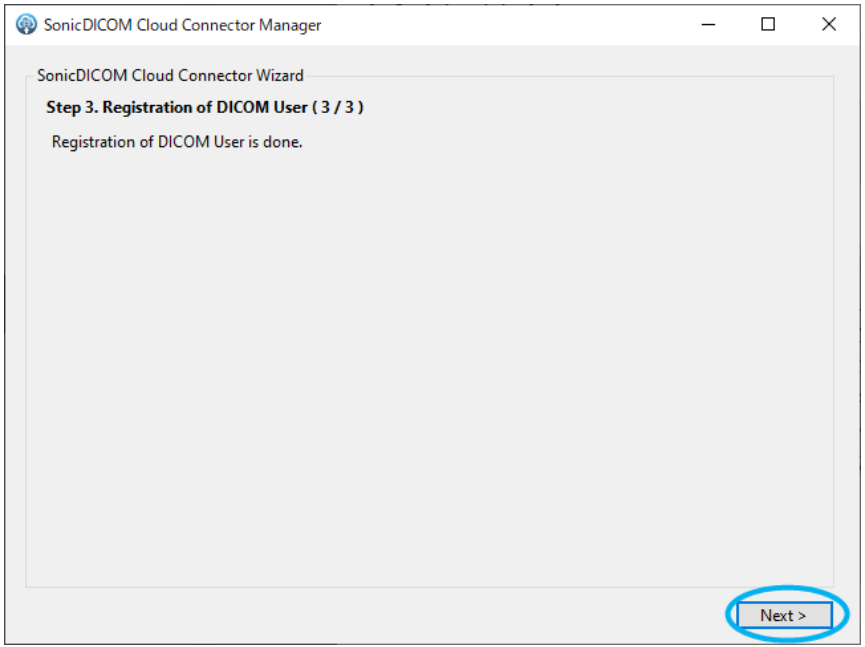

Registration of DICOM User is done. Click "Next".

4) Wizard "The wizard has finished" will appear.

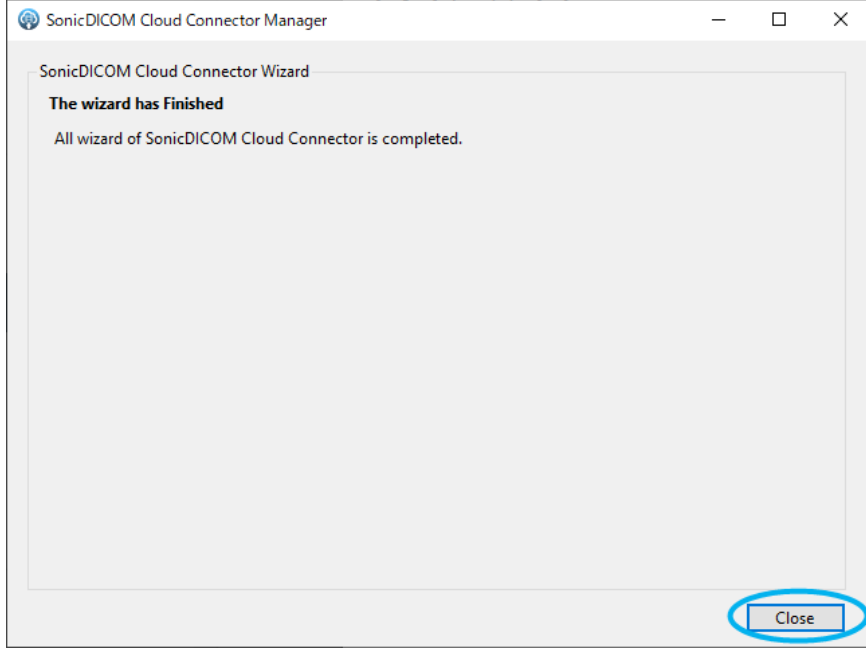

All wizard of Cloud Connector is completed.

Click "Close" to close the wizard.

### <span id="page-18-0"></span>**4.2 Add information of Cloud Connector to modality**

You need to register the information of Cloud Connector to the modalities to be connected with SonicDICOM PACS Cloud.

- **● IP Address of the PC on which Cloud Connector was installed**
- **● Port Number of the PC on which Cloud Connector was installed**
- **● AE Title of the PC on which Cloud Connector was installed**

The setting method differs depending on each modality, so if you are not sure, please check with the manufacturer's support staff or another person who can assist.

Note: When SonicDICOM PACS Cloud Connector receives images via DICOM communication, it will check if the DICOM user is already registered.

If "Option: Allow DICOM connection with unregistered DICOM user" is enabled in Admin Settings > Server > Connection, the DICOM user will be registered automatically even if it is not registered (provided that DICOM connections have not reached the maximum number).

When DICOM user is automatically registered, its AE title and IP address will be obtained from the communication information, but its port number cannot be obtained and will be registered as "1000".

### <span id="page-18-1"></span>**4.3 Restart Cloud Connector**

Back to Cloud Connector Manager and check if the following information is displayed.

- Service:"Stopped "
- License > License Status : "Active"
- License > Cloud URL: The URL of your cloud PACS

Then, click "Start".

# <span id="page-19-0"></span>**5. Optional Settings**

## <span id="page-19-1"></span>**5.1 Upload the compressed data**

Uploading DICOM files to SonicDICOM PACS Cloud without compressing them will overload the

storage capacity of PACS.

By configuring the following settings, you can store DICOM files in local and compress them before uploading.

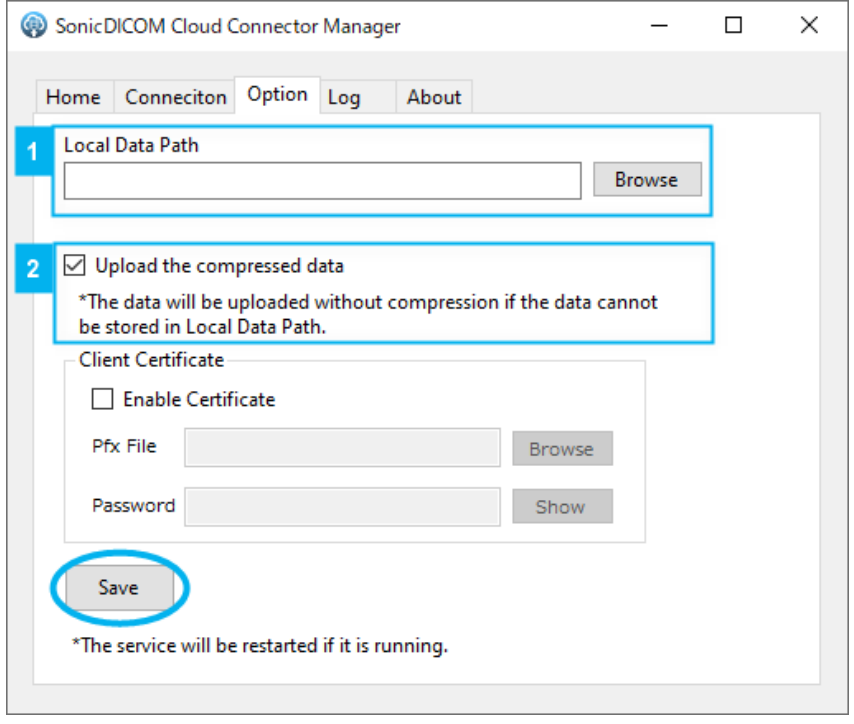

1) Configure a local path to store DICOM files to be uploaded. Open Cloud Connector Manager > Option.

In Local Data Path, click "Browse" and specify the local location to store it.

2) Configure the settings to upload the DICOM file compressed.

Put a checkmark "Upload the compressed data" to enable this option.

By enabling this option, compressed DICOM files will be uploaded to SonicDICOM PACS Cloud. If this option is not enabled, uncompressed DICOM files will be uploaded to SonicDICOM PACS Cloud.

Also, configure the settings for Client Certificate.

Put a checkmark "Enable Certificate" in "Client Certificate" section.

- Pfx File: Click "Browse" and specify the location where Client Certificate is stored.
- Password: Enter the password of Client Certificate.

3) Click "Save" and save the settings.

Note: If DICOM file could not be compressed, it will be uploaded to SonicDICOM PACS Cloud uncompressed.

Regardless of whether the option is enabled or disabled in 2), DICOM file will be saved locally uncompressed.

If you would like to upload the file compressed, be sure to specify the local location to store it in 1).